# **GUIDE DE DEPLOIEMENT DE WINDOWS 10**

Microsoft Deployment Toolkit 2013 U2 **Configuration avancée** 

**Tutoriel MDT - WDS** 

David GOÏTRÉ

## Table des matières

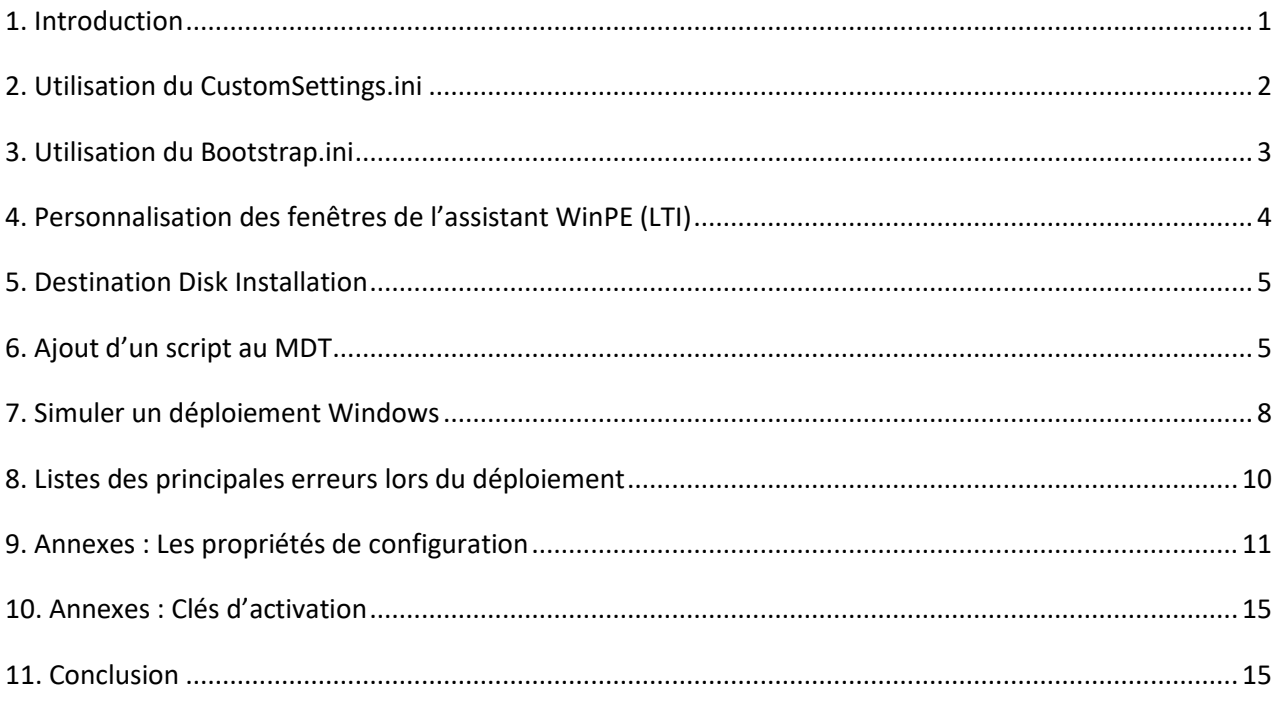

## <span id="page-2-0"></span>1. Introduction

Les fichiers **Customsettings.ini** et **Bootstrap.ini (DeploymentShare\Control\)** sont les deux principaux fichiers de configuration de l'assistant d'installation de MDT 2010/2013. Lorsque l'on utilise le MDT, le Toolkit utilisera un script appelé **ZTIGather.wsf.**

Celui-ci va faire un inventaire et lire le CustomSettings.ini. Cela se traduira par des informations stockées dans la mémoire et dans un fichier pendant le déploiement que nous pourrons ensuite utiliser pour mettre à jour dynamiquement le fichier unattend.xml et contrôler des conditions dans les étapes de la TaskSequence.

#### **a) Le Customsettings.ini**

Ce fichier est l'un des plus important fichier de configuration. Ce fichier permet de :

- Cacher des menus
- Modifier les paramètres régionaux de l'assistance d'installation
- Définir des actions par rapport à l'environnement (Sous-réseau / MAC Adresse / Etc...)
- Définir des règles de nommage des machines.
- Activer/désactiver des composants (Interface Shell pendant l'installation sous Windows
- Etc...

Exemple d'un CustomSettings.ini

#### **[Settings]**

- Priority=Default
- Properties=MyCustomProperty

#### **[Default]**

- OSInstall=YES
- KeyboardLocale=fr-FR
- SkipDestinationDisk=NO
- SkipCapture=YES
- SkipAdminPassword=YES
- SkipProductKey=YES
- SkipComputerBackup=NO
- SkipBitLocker=YES
- SkipUserData=YES

#### **Configurer le nom de l'ordinateur**

- OSDComputerName=%ComputerLocationName%-%ComputerTypeName%

#### **Afficher le nom de la Task Sequence en cours**

- SMSTSORGNAME=%TaskSequenceName%

- **Configurer la résolution**
- BitsPerPel=32
- VRefresh=60
- XResolution=1920
- YResolution=1080

#### **Configurer la langue et la région sur le Français**

- InputLocale=040c:0000040c
- UILanguage=fr-FR
- TimeZone=105
- TimeZoneName=Romance Standard Time

#### **b) Bootstrap.ini**

Ce fichier est un fichier de configuration utilisé lorsque l'ordinateur cible n'est pas en mesure de se connecter au point de déploiement approprié.

Cette situation survient dans un scénario de nouvel ordinateur et pour l'ordinateur de remplacement d'un scénario de remplacement d'ordinateur. Ce fichier est intégré dans l'image de boot. **Attention** : toutes les propriétés ne sont pas valides avec le bootstrap.ini

Exemple d'un Bootstrap.ini

**[Settings]** - Priority=Default **[Default]** - DeployRoot=\\SRV2016\DeploymentShare\$ **Configurer la langue du clavier**

- KeyboardLocale=fr-FR
- KeyboardLocalePE=040c :0000040c

#### **c) SkipDestinationDisk=NO**

Par **défaut**, Le déploiement de Windows via WDS **s'installe sur le disque 0**. Il est préférable de débrancher tous les disques, sauf le disque 0. Cette propriété permet de palier à ce problème en forçant la page du disque et de destination à s'afficher lors de l'assistant de déploiement. Cette méthode fonctionne uniquement avec un scénario **REFRESH** ou **NEWCOMPUTER**. Dans certaines conditions, la page ne s'affiche pas malgré la variable **SkipDestinationDisk=NO**.

Si on est dans cette situation, il suffit d'effacer la condition pour cette page dans le fichier **C:\Deploymentshare\Scripts\DeployWiz\_Definition\_ENU.xml**.

## <span id="page-3-0"></span>2. Utilisation du CustomSettings.ini

Il faut maintenant appliquer les modifications et mettre à jour le DeploymentShare, avant d'exécuter le déploiement.

- a) Ouvrir la console **Deployment Workbench**
- b) Faire un clic droit sur **MDT Deployment Share**
- c) Cliquer sur le menu **Propriétés**
- d) Dans la nouvelle fenêtre, sélectionner l'onglet **Rules**

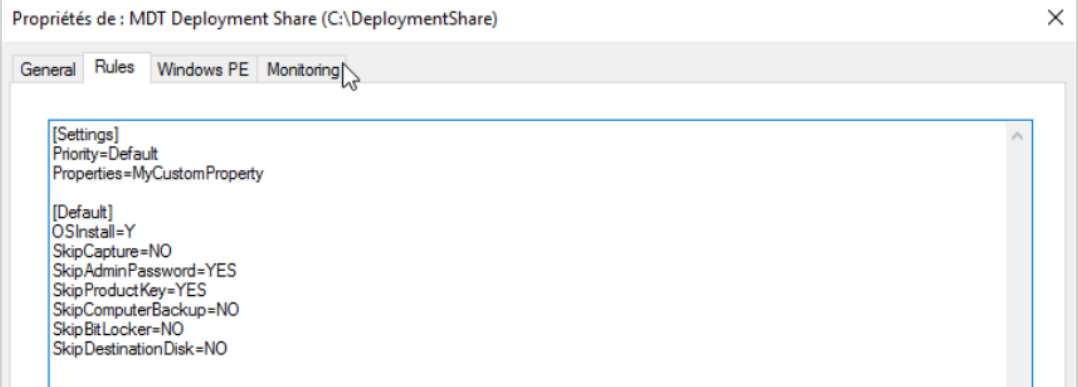

- e) Modifier et/ou ajouter des valeurs
- f) Valider en cliquant sur le bouton **APPLIQUER**
- g) Cliquer sur le bouton **OK** pour finir
- h) Mettre à jour le Deployment Share, en cliquant droit sur **MDT Deployment Share**

#### i) Cliquer sur **Update Deployment Share**

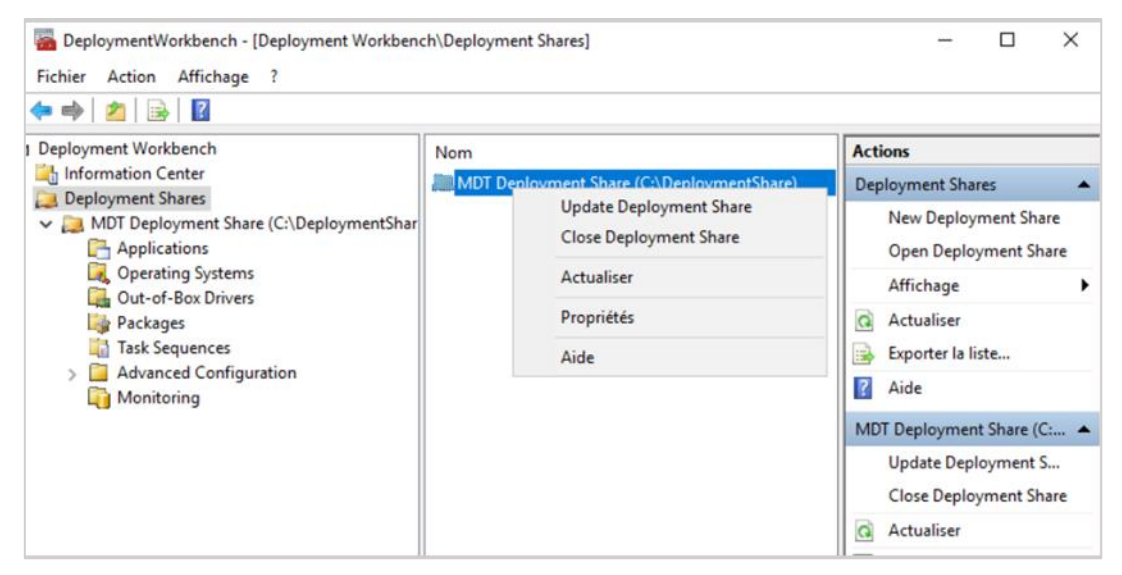

- j) D'autres exemples de variables
	- **- Choix du type de déploiement :** DeploymentType=NEWCOMPUTER
	- **- Choix du disque :** DestinationDisk=0
	- **- Choix du formatage :** DoNotFormatAndPartition=YES
	- **- Choix de la création d'un partition :** DoNotCreateExtraPartition=YES
	- **- Formatage du nom machine :** OSDComputerName=PC-%SerialNumber%

## <span id="page-4-0"></span>3. Utilisation du Bootstrap.ini

Le fichier BootStrap.ini ne sert que lors du boot PE : il procure des informations basiques à la machine et lui permet de se connecter au partage de déploiement.

Pour cette raison, tout changement apporter au fichier BootStrap.ini requiert de mettre à jour le fichier **LiteTouchPE.wim** et de l'updater sur WDS (Windows Deployment Service).

#### **Etape 1 : Edition du Bootstrap.ini**

a) Ouvrir la console **Deployment Workbench**

- b) Faire un clic droit sur **MDT Deployment Share**
- c) Cliquer sur le menu **Propriétés**

d) Dans la nouvelle fenêtre, cliquer sur le bouton **Edit Bootstrap.ini**

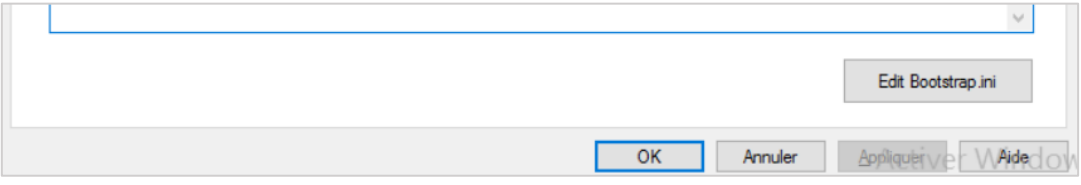

e) Le fichier s'ouvre via le bloc-notes

f) Modifier et/ou ajouter des valeurs et enregistrer le fichier

#### **Etape 2 : Mise à jour du WDS**

- a) Ouvrir la console **Deployment Workbench**.
- b) Mettre à jour le Deployment Share, en cliquant droit sur **MDT Deployment Share**
- c) Cliquer sur **Update Deployment Share**

#### **Etape 3 : Mise à jour du fichier WIM**

- a) Ouvrir le dossier **C:\Deploymentshare\Boot**
- b) Copier les fichiers **LiteTouchePE\_x86.wim** et **LiteTouchePE\_x64.wim**
- c) Ouvrir le dossier **C:\RemoteInstall\Boot\x64\Images**
- d) Copier le fichier 64bits dans le dossier (répondre Oui pour écraser le fichier existant)
- e) Ouvrir le dossier **C:\RemoteInstall\Boot\x86\Images**
- f) Copier le fichier 32bits dans le dossier (répondre Oui pour écraser le fichier existant)

## <span id="page-5-0"></span>4. Personnalisation des fenêtres de l'assistant WinPE (LTI)

Toutes les fenêtres de l'assistant WinPE peuvent être modifier, personnaliser, traduite avec le logiciel [MDT](https://www.gdidees.eu/userfiles/logiciels/MDTWizardEditor.zip) Wizard Studio. Chaque fenêtre est rattachée à un fichier XML. (Par exemple la fenêtre de Bienvenue est rattachée au fichier **BDD\_Welcome\_ENU.xml**).

#### **Etape 1 :**

Lancer le logiciel, aller dans le dossier **C:\Deploymentshare\Scripts\** et ouvrir un fichier à modifier par exemple : **DeployWiz\_Credentials.xml**

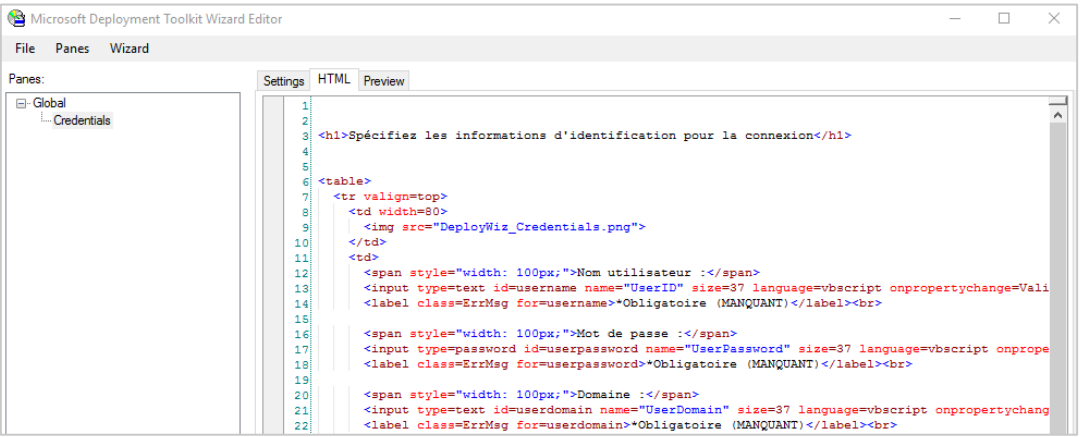

#### **Etape 2 :**

Cliquer sur le texte en dessous de Global, puis sur **l'onglet HTML** et modifier tous les textes qui se trouvent entre les balises **H1, div, p** ou encore la valeur des variables **\$msg**

#### **Etape 3 :**

Cliquer sur **l'onglet Preview** pour voir le résultat de la page.

#### **Etape 4 :**

Répéter ces opérations sur **tous les fichiers XML** du dossier **Scripts**

#### **Etape 5 :**

Pour tester le déploiement global, ouvrir le fichier **DeployWiz\_Definition\_ENU.xml**, puis cliquer sur le menu **Wizard\test.** Ensuite cliquer sur le **bouton Run**.

#### **Etape 6 :** Aller plus loin

Il est possible d'ajouter de nouvelles fenêtres (Panes) au processus, tel qu'une fenêtre de système d'informations avec le fichier **DeployWiz\_SystemInfo.xml.** Voici le fichier [ScriptsFR.zip](https://www.gdidees.eu/userfiles/logiciels/ScriptsFR.zip) qui contient tous les fichiers traduits, ainsi que les nouveaux panes.

#### **Etape 7 :**

Sauvegarder votre dossier **Scripts**, puis copier le dossier télécharger à la place.

#### **Etape 8 :**

Pour appliquer les changements sur les fenêtres **Welcome** et **Credentials**, monter le fichier **LiteTouchPE\_x64.wim**, copier les fichiers **WelcomeWiz…** dans le dossier **\Deploy\Scripts**  puis démonter le fichier.

#### **Etape 9 :**

Appliquer un **Update Deployment Share**.

## <span id="page-6-0"></span>5. Destination Disk Installation

Pour certaines raisons, on a besoin de conserver nos partitions lors d'un déploiement Windows avec le scénario **NEW COMPUTER**. Cela nécessite quelques petites modifications au niveau de la **Task Sequence**. Le plus simple est de suivre les étapes suivantes :

- Désactiver l'étape **Format and Partition Disk**

- Dans **Install Operating System**, modifier si le choix du disque et de la partition.

## <span id="page-6-1"></span>6. Ajout d'un script au MDT

On peut ajouter un script **PS1**, **BAT** ou **CMD** au déploiement avec MDT pour automatiser certaines tâches. Pour cela on aura besoin d'une variable pour appeler le script. Voici les variables disponibles :

- %SCRIPTROOT% = \**Deploymentshare\$\Scripts\**
- %DEPLOYROOT% = \**Deploymentshare\$\**

Lorsque l'on utilise MDT et PowerShell, il y a trois choses à considérer.

- Ajouter une nouvelle étape dans la séquence de tâches. La nouvelle étape doit être marquée comme **Exécuter le script Powershell**. MDT saura qu'il s'agit d'un script PS que l'on tente d'exécuter.

- Si l'on place son script **PS** dans le dossier **Scripts** de notre partage de déploiement, tout ce que l'on doit mettre dans la ligne de commande est **filename.ps1**.

- MDT exécutera automatiquement les scripts PS avec le contournement. Pas besoin de code **powershell.exe -executionpolicy bypass file**.

#### **Etape 1 :**

Une fois le script créer, le copier dans le dossier **\\srv2016\Deploymentshare\$\Scripts**

#### **Etape 2 :**

Ouvrir les propriétés de la séquence de tâches voulue et cliquer sur **Custom Tasks**

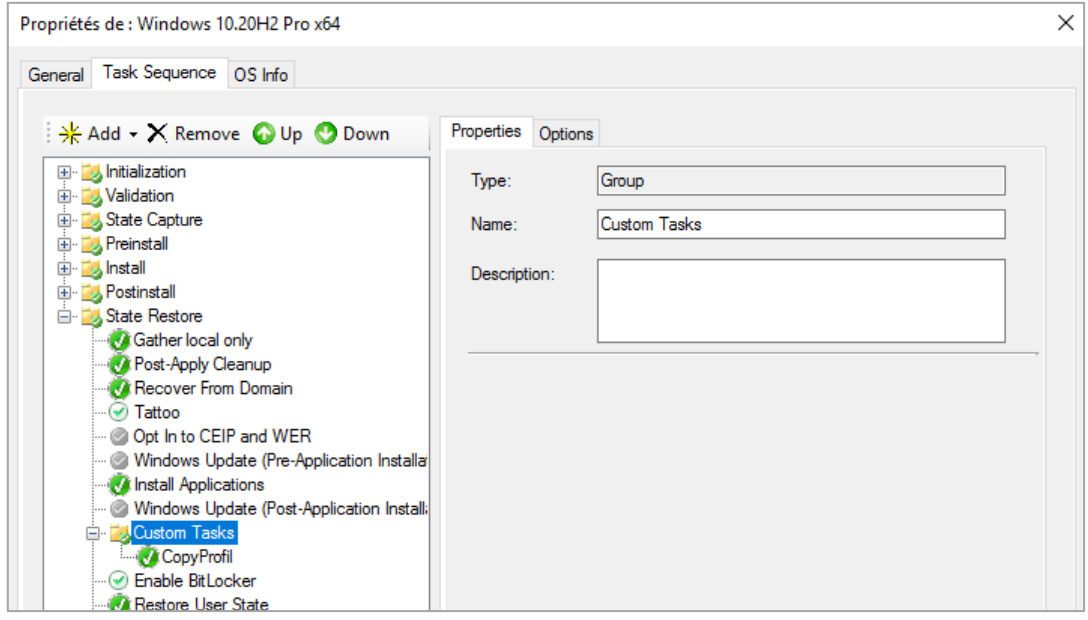

#### **Etape 3 :** Ajout d'un script Powershell Cliquer sur le menu **Add\General\Run PowerShell Script** pour un **script PS1**

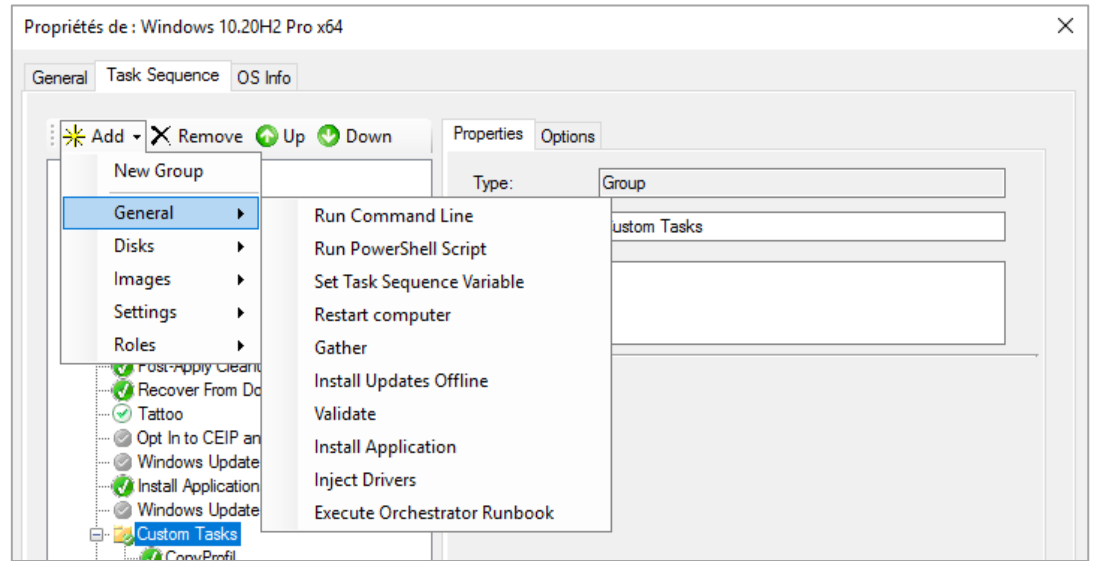

#### **Etape 3.2 :**

Saisir dans le champ **Name**, le nom du script et dans le champ **Command line**, le texte **filename.ps1**, comme ci-dessous :

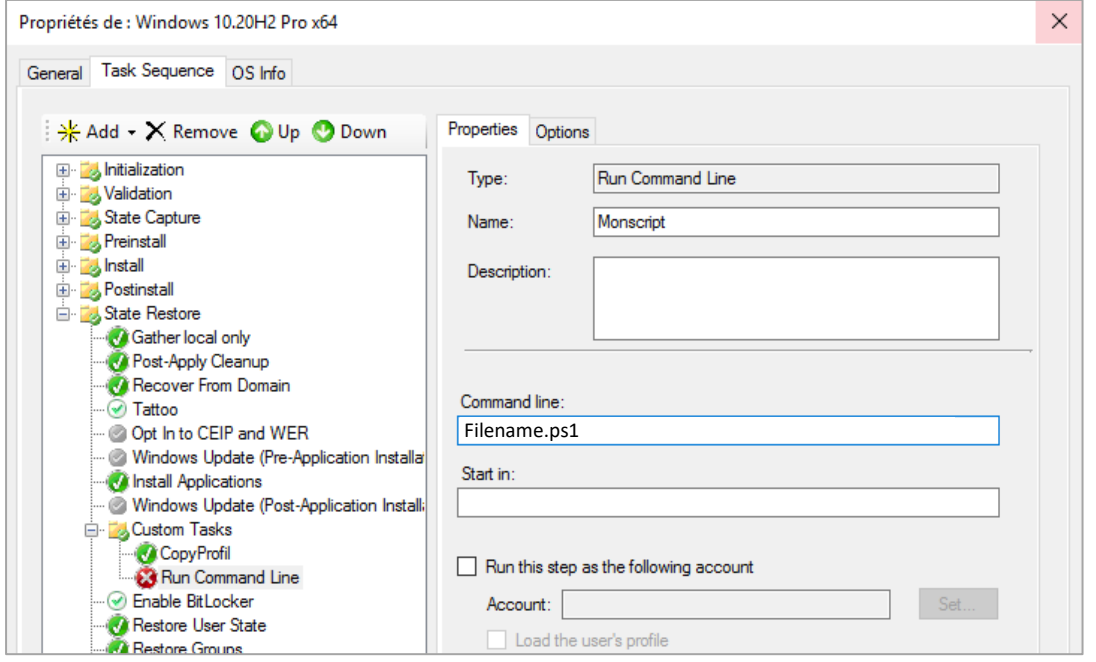

#### **Etape 3.3 :**

Pour pouvoir exécuter des scripts PowerShell pendant le déploiement, il faut ajouter des fonctionnalités au Deployment Share.

- Faire un clic droit sur le **MDT Deployment Share**,
- Cliquer sur l'onglet **Windows PE** et enfin le sous onglet **Features**
- Cocher les **3 cases**, comme suit :

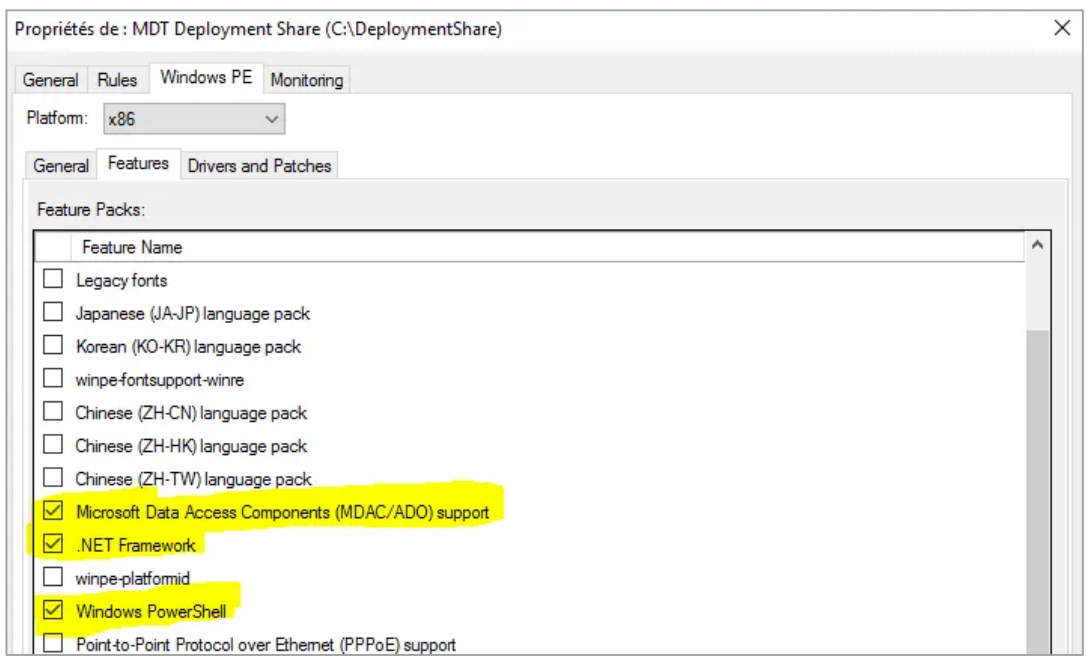

**Etape 4 :** Ajout d'un script Batch Pour un script BAT, saisir la commande : **cmd.exe /c "% SCRIPTROOT%\script.bat"**

**Etape 5 :** Ajout d'un script CMD Pour un script CMD, saisir la commande : **cscript.exe /c "% SCRIPTROOT%\script.cmd"**

#### **Etape 6 :**

Pour un script placer dans un autre dossier, utiliser la variable %DEPLOYROOT% (ex : **cmd.exe /c %DEPLOYROOT%\Dossier\Script.bat**)

#### **Etape 7 :**

Appliquer un **Update Deployment Share**. Le script s'exécutera à la fin du déploiement

## <span id="page-9-0"></span>7. Simuler un déploiement Windows

Lorsque l'on travaille avec des variables et des règles avancées, il faut être en mesure de tester le fichier **CustomSetting.ini** sans avoir à lancer un déploiement complet. Heureusement, MDT 2013 nous permet de simuler un déploiement Windows plus rapidement.

La simulation fonctionne également lorsque l'on utilise une machine jointe à un domaine

#### **Etape 1 :**

Créer un dossier **C:\MDT**

A partir du dossier **C:\DeploymentShare\Scripts**, copiez les fichiers suivants dans le dossier **C:\MDT**

- ZTIDataAccess.vbs
- ZTIGather.wsf
- ZTIGather.xml
- ZTIUtility.vbs

A partir du dossier **C:\DeploymentShare\Control**, copiez le fichier **CustomSettings.ini** dans le dossier **C:\MDT**

A partir du dossier **C:\DeploymentShare\Tools\X64**, copiez le fichier **Microsoft.BDD.Utility.dll** dans le dossier **C:\MDT\X64**

**Etape 2 :**

Créez un fichier de commande **Gather.cmd** avec le contenu suivant:

Cls

if exist C:\MININT\Nul rd C:\MININT /s /q cscript.exe ZTIGather.wsf /debug:true

#### **Etape 3 :** Structure du dossier final

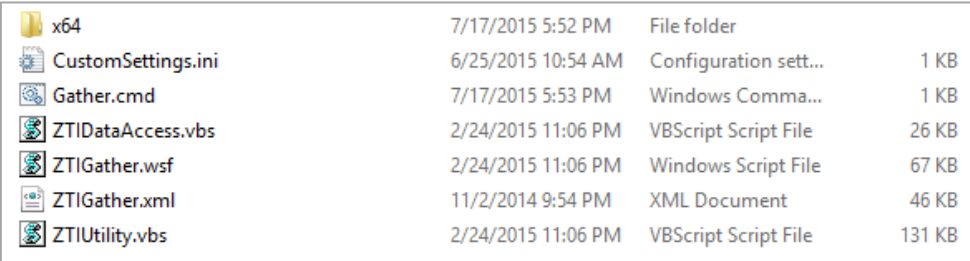

#### **Etape 4** :

Exécuter le fichier **Gather.cmd** et analyser le fichier journal suivant : **C:\MININT\SMSOSD\OSDLOGS\ZTIGather.log b**

L'outil **CMTrace** qui fait partie de Configuration Manager 2012 R2 Toolkit est recommandé pour les lire les fichiers journaux de Microsoft Deployment Toolkit (MDT) 2013.

Les erreurs par rapport au fichier **Wizard.hta** sont normales et sans conséquence dans la simulation du déploiement Windows avec Microsoft Deployment Toolkit (MDT) 2013.

#### **Etape 5 :**

Analyse du fichier où l'on peut voir les variables et leurs valeurs dynamiques

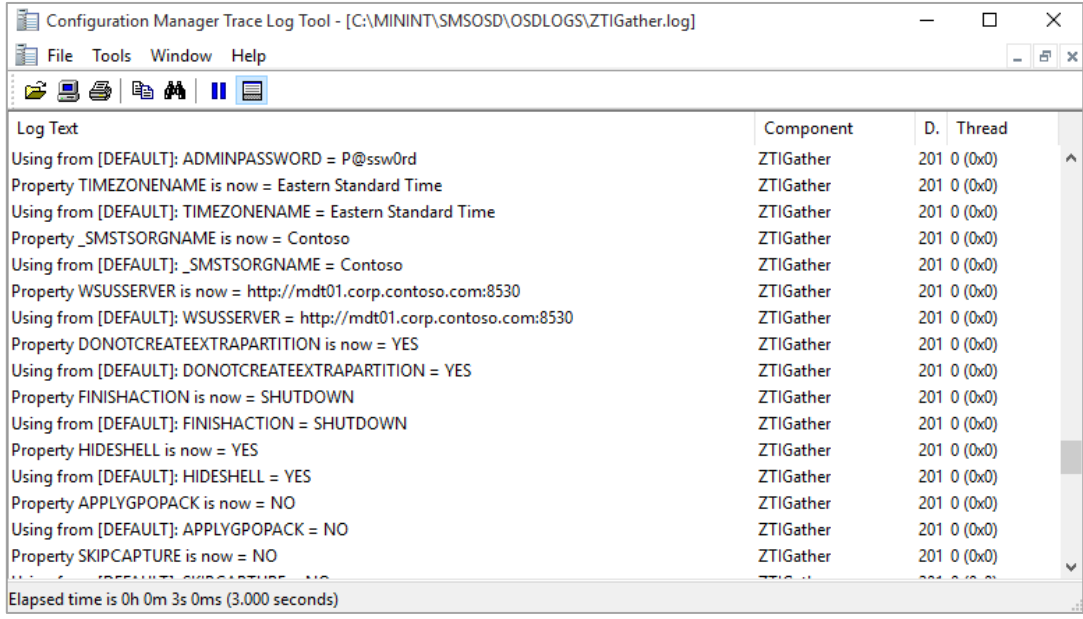

## <span id="page-11-0"></span>8. Listes des principales erreurs lors du déploiement

Voici une liste **non exhaustive** des codes erreurs apparaissant à la fin du déploiement, les plus courants

**Erreur 0 :** Succès (0x0)

**Erreur 1 :** Mauvaise ligne de commande (0xA001)

**Erreur 2 :** L'utilisateur n'est pas un administrateur (0xA002). Argument dans le champ **Quiet Install Command** erronée

**Erreur 3 :** Le système d'exploitation n'est pas pris en charge pour ce produit (0xA003)

**Erreur 5 :** Aucun périphérique correspondant aux fichiers INF du package n'a été trouvé (0xA005)

**Erreur 7 :** L'utilisateur a refusé un déclassement du pilote (0xA007)

**Erreur 9 :** L'utilisateur a annulé l'installation (0xA009)

**Erreur 10 :** Une autre installation est déjà active (0xA00A)

**Erreur 11 :** Erreur lors de l'extraction des fichiers (0xA00B)

**Erreur 12 :** Rien à faire (0xA00C)

**Erreur 13 :** Un redémarrage du système est nécessaire avant que l'installation puisse continuer (0xA00D)

**Erreur 14 :** L'installation s'est terminée avec succès mais un redémarrage du système est requis (0xA00E)

**Erreur 15 :** L'installation s'est terminée avec succès et un redémarrage du système a été lancé (0xA00F)

**Erreur 16 :** Mauvais chemin d'installation (0xA010)

**Erreur 17 :** Erreur lors de l'installation du pilote (0xA011)

**Erreur 53 :** Dans le dossier de séquence de tâches **\deploymentshare\Control\task id**, il n'y a pas de fichier **unattend.xml**. La séquence de tâches personnalisée n'en a pas généré lors de sa création.

**Erreur 193 :** Chemin ou application invalide dans le champ **Quiet Install Command**

**Erreur 255 :** Échec de l'installation générale Code d'erreur Win32

**Erreur -2147467259 0x80004005 :** Chemin d'un logiciel ou d'un script invalide

**Erreur 0000052E source unknown :** erreur dans le code d'un script

**Erreur 9705 :** Fichiers USMT manquant. Pour le résoudre, il faut réinstaller le ADK. Ensuite copier le contenu du dossier **C:\Program Files (x86)\Windows Kits\10\Assessment and Deployment Kit\User State Migration Tool\amd64** dans le dossier **C:\DeploymentShare\Tools\x64\USMT5**

## <span id="page-12-0"></span>9. Annexes : Les propriétés de configuration

Liste des propriétés possibles dans les fichiers de configuration.

ADDSPassword OSDAdapterxEnableWINS ADDSUserName OSDAdapterxGateways Administrators OSDAdapterxIPAddressList Applications OSDAdapterxMacAddress ApplicationSuccessCodes OSDAdapterxName ApplyGPOPack OSDAdapterxSubnetMask AutoMode OSDAdapterCount AutoUsers OSDAnswerFilePath BackupDrive **Contact Contact COSDBitLockerMode** BackupShare **DESPARE COST COSDBITLOCKERS** COSDBITLOCKERS BDEDriveLetter Contract COSDBitLockerTargetDrive BDEInstall OSDComputerName BDEInstallSuppress OSDDiskAlign BDEKeyLocation CSDDiskIndex BDEPin OSDDiskOffset BDEWaitForEncryption OSDImageCreator BitsPerPel **Districts** OSDImageIndex BuildID BuildID CSDImagePackageID

\_SMSTSOrgName OSDAdapterxEnableTCPFiltering ADDSLogPath OSDAdapterxEnableTCPIPFiltering ADDSUserDomain OSDAdapterxGatewayCostMetric AdminPassword OSDAdapterxIPProtocolFilterList Architecture OSDAdapterxTCPFilterPortList AreaCode OSDAdapterxTCPIPNetBiosOptions AssetTag OSDAdapterxUDPFilterPortList AutoConfigDNS CONTROLLER CONTROLLER AUTOCONFIGURE BackupDir OSDBitLockerCreateRecoveryPassword BackupFile OSDBitLockerRecoveryPassword BDEAllowAlphaNumericPin OSDBitLockerStartupKeyDrive BDEDriveSize OSDBitLockerWaitForEncryption BDERecoveryKey OSDDiskPartBiosCompatibilityMode

CapableArchitecture **CaptureGroups** ChildName ComputerBackupLocation ComputerName ConfigFileName ConfigFilePackage ConfirmGC CountryCode **CriticalReplicationOnly CustomDriverSelectionProfile** CustomPackageSelectionProfile CustomWizardSelectionProfile Database **DatabasePath DBID DBPwd** Debug DefaultGateway DeployDrive DeploymentMethod DeploymentType DeployRoot **DestinationDisk** DestinationLogicalDrive **DestinationPartition DHCPScopes** DHCPScopesxDescription DHCPScopesxEndIP DHCPScopesxExcludeEndIP DHCPScopesxExcludeStartIP **DHCPScopesxIP DHCPScopesxName** DHCPScopesxOptionDNSDomainName DHCPScopesxOptionDNSServer **DHCPScopesxOptionLease** DHCPScopesxOptionNBTNodeType DHCPScopesxOptionPXEClient **DHCPScopesxOptionRouter** 

OSDInstallEditionIndex OSDInstallTvpe **OSDisk OSDPartitions OSDPartitionsxBootable** OSDPartitionsxFileSystem OSDPartitionsxQuickFormat OSDPartitionsxSize **OSDPartitionsxSizeUnits** OSDPartitionsxType OSDPartitionsxVolumeLetterVariable OSDPartitionsxVolumeName **OSDPreserveDriveLetter OSDStateStorePath OSDTargetSystemDrive** OSDTargetSystemRoot **OSFeatures** OSInstall **OSRoles OSRoleServices** OSSKU **OSVersion** OSVersionNumber OverrideProductKey PackageGroup Packages PackageSelectionProfile Parameters ParameterCondition ParentDomainDNSName Password Phase Port PowerUsers PrepareWinRE Priority ProcessorSpeed Product ProductKey

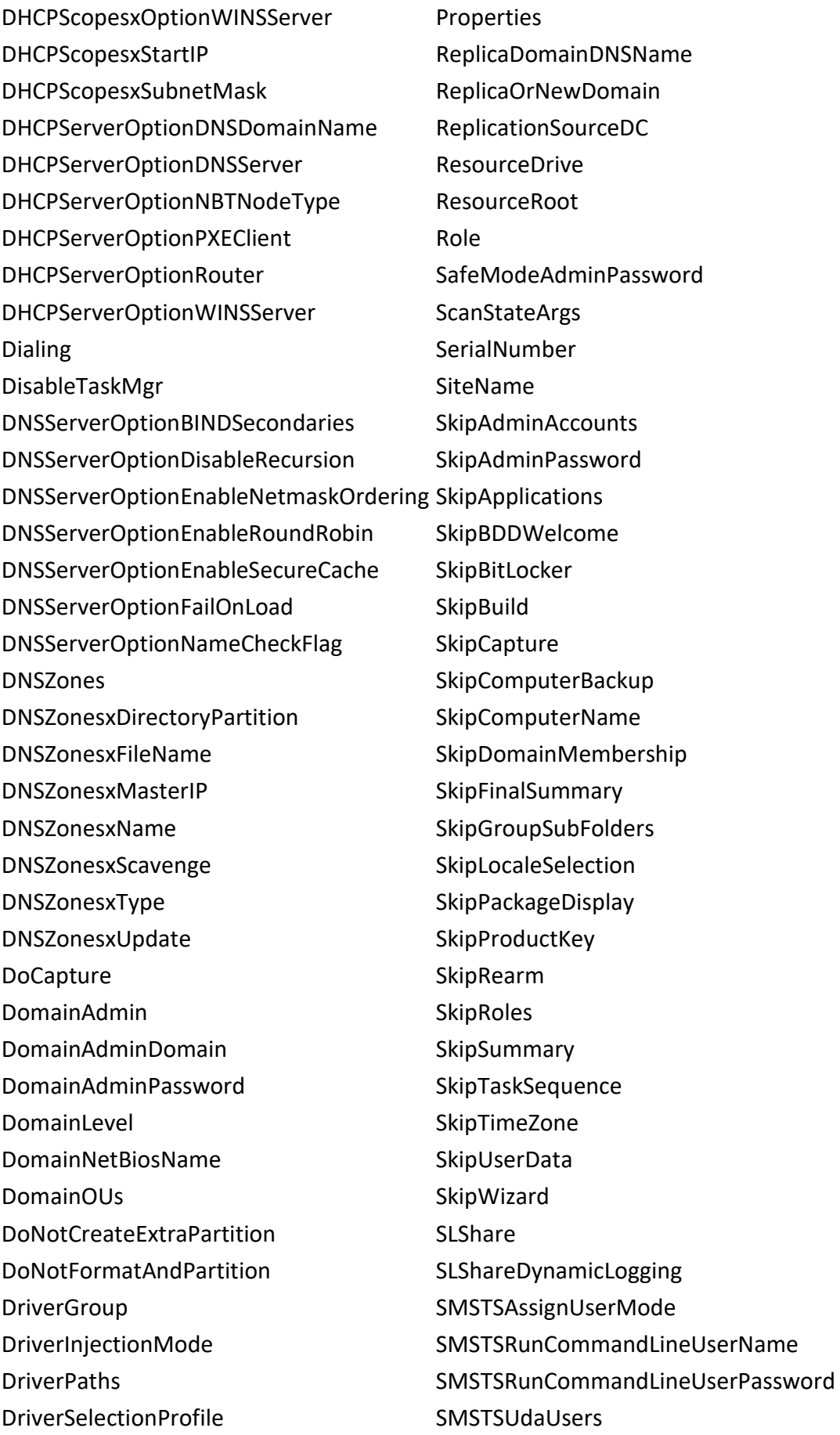

EventService SQLServer EventShare SQLShare FinishAction StatePath ForceApplyFallback StorageDriverGroup FullName StoredProcedure GPOPackPath SupportsHyperVRole HALName SystemLocale HideShell SysVolPath OSHome Page Table HostName TaskSequenceID ImagePackageID TaskSequenceName InputLocale TaskSequenceVersion InstallPackageID TimeZone Instance TimeZoneName IPAddress TPMOwnerPassword IsDesktop UDDir IsHypervisorRunning UDProfiles IsLaptop UDShare IsServer **In the UILanguage** IsServerCoreOS UserDataLocation IsServerOS UserDomain IsUEFI UserID IsVM UserLocale JoinDomain UserPassword JoinWorkgroup USMT3 KeyboardLocale USMTConfigFile KeyboardLocalePE USMTLocal LanguagePacks USMTMigFiles LoadStateArgs USMTOfflineMigration Location UUID MACAddress VHDCreateDiffVHD MachineObjectOU VHDCreateFileName Make VHDCreateSizeMax MandatoryApplications VHDCreateSource Memory **VHDCreateType** Model VHDDisks

ForestLevel StorageDriverSysprepGroup Groups SysPrepDriverSelectionProfile LongDistanceAccess ValidateDomainCredentialsUNC

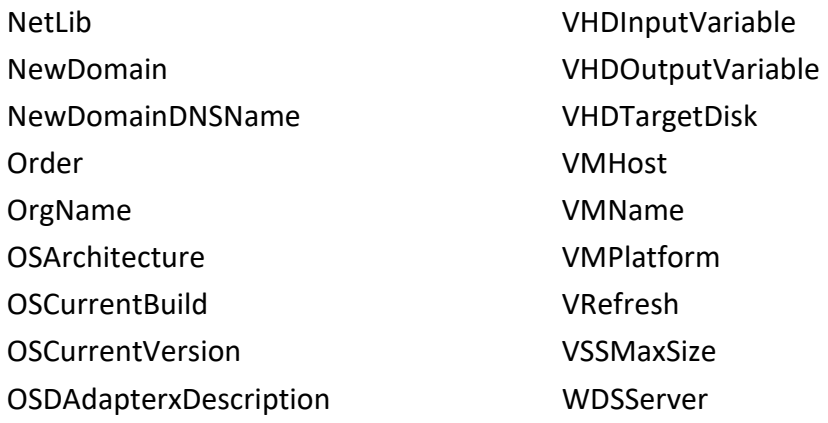

## <span id="page-16-0"></span>10. Annexes : Clés d'activation

Les clés fournies ci-après n'ont aucune valeur pour l'activation et sont uniquement destinées aux processus d'installation automatisées. Dans la plupart des cas, vous disposez d'une période de grâce de 30 jours pour entrer votre clé de licence effectivement acquise dans le cadre contractuel.

**Remarque** : Pour installer une **clé d'installation** de client, ouvrir une invite de commandes d'administration sur le client, taper **slmgr /ipk <clé d'installation>** et appuyez sur ENTRÉE.

Windows 10 **Édition du système d'exploitation Clé d'installation du client KMS** 

Windows 10 Professional W269N-WFGWX-YVC9B-4J6C9-T83GX Windows 10 Professional N MH37W-N47XK-V7XM9-C7227-GCQG9 Windows 10 Enterprise NPPR9-FWDCX-D2C8J-H872K-2YT43

Windows 8.1 **Édition du système d'exploitation Clé d'installation du client KMS** 

Windows 8.1 Enterprise MHF9N-XY6XB-WVXMC-BTDCT-MKKG7

## <span id="page-16-1"></span>11. Conclusion

Personnalisation accrue avec les deux fichiers de configuration, installation de Windows simplifiées sur plusieurs machines. La gestion quant à elle est grandement facilité avec l'installation automatique des logiciels, configuration système et autres avec le déploiement.